# **TODOIST VOICE ASSISTANT SETUP GUIDE**

#### **Get Todoist Pro Free for 2 [months](https://doist.grsm.io/mattbiggar)** \*

## **CONNECT GOOGLE [ASSISTANT](https://doist.grsm.io/mattbiggar) AND TODOIST WITH THE FREE IFTTT APP**

**IFTTT - automation &** 

E

Everyone <sup>O</sup>

workflow

In-app purchases

 $5M+$ 

Downloads

Install

Connect and automate your apps, devices and

eviews 0

 $\bigcirc$ 

 $\, <\,$ 

**IFTTT, Inc.** 

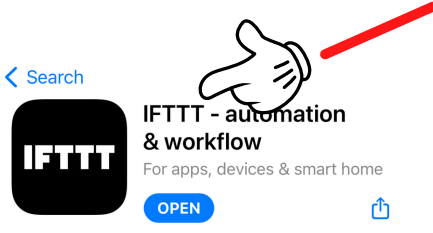

 $\leftarrow$ 

 $32+$ 

180K reviews

About this app

Productivity

smart home

6.7K RATINGS

 $4.6$ \*\*\*\*\*

**What's New** 

Thanks for using IFTTT! This + Ability to add and edit filter

Version 4.37.0

Applets.

**Preview** 

IFTTT

Collat Ambassadd

**Automate** <u>any</u>thing

AWARDS

롢 Editors' 됨<br>왕 Choice

Apps

**STEP ONE**: Search your app store for "IFTTT" aka If This Then That. It's kind of like Zapier but simpler.

> **STEP TWO**: Install and  $Q$  : setup a free account.

> > My recommendation is to connect the same Google account you use on your Google Home to simplify.

If you haven't installed Todoist yet go ahead and do that now.

You'll need to connect your Google Assistant and Todoist account to IFTTT for this setup to work.

Further instructions below.

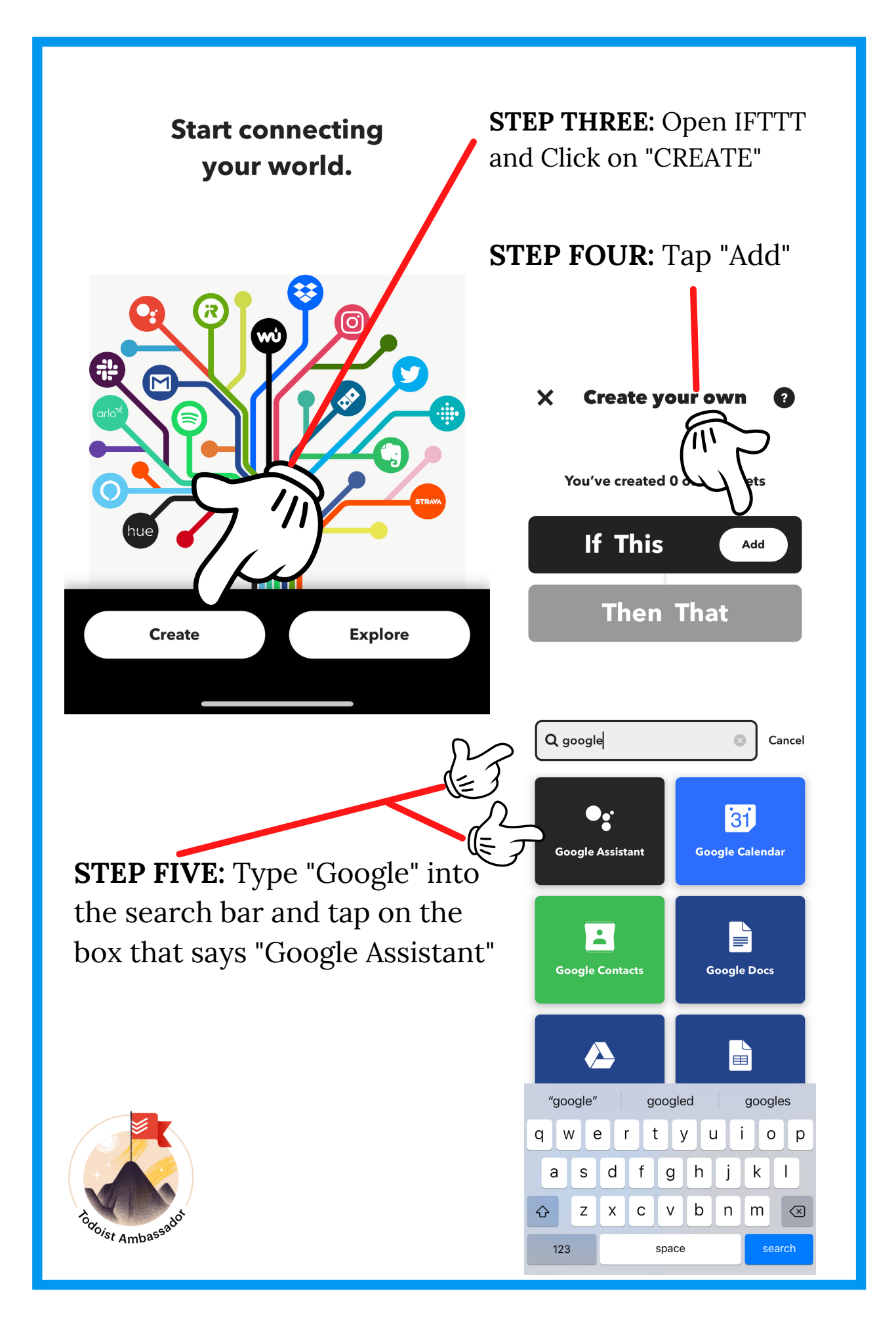

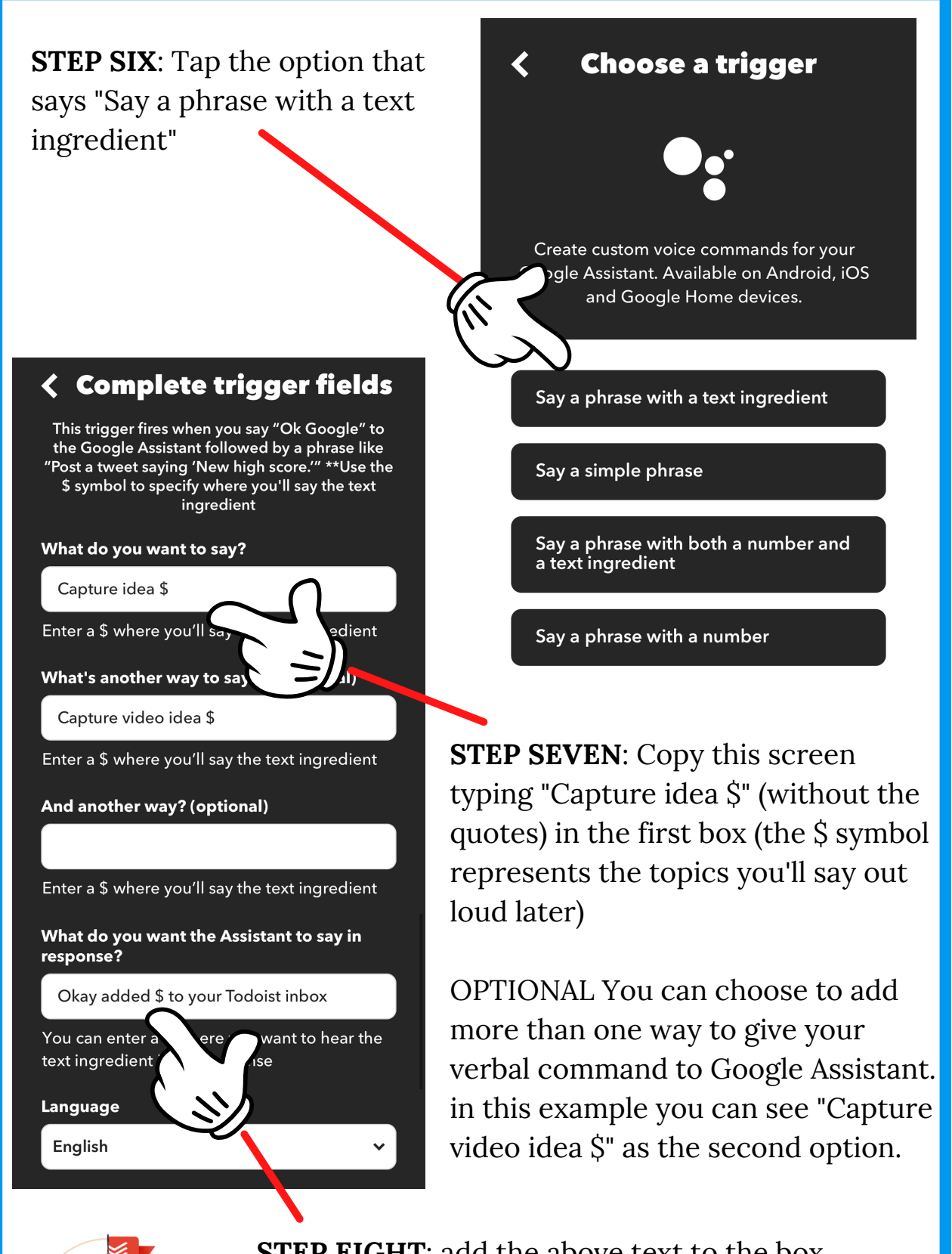

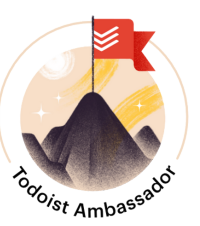

**STEP EIGHT**: add the above text to the box labelled "What do you want the Assistant to say in response?" Then tap **"Create Trigger"** below the Language box.

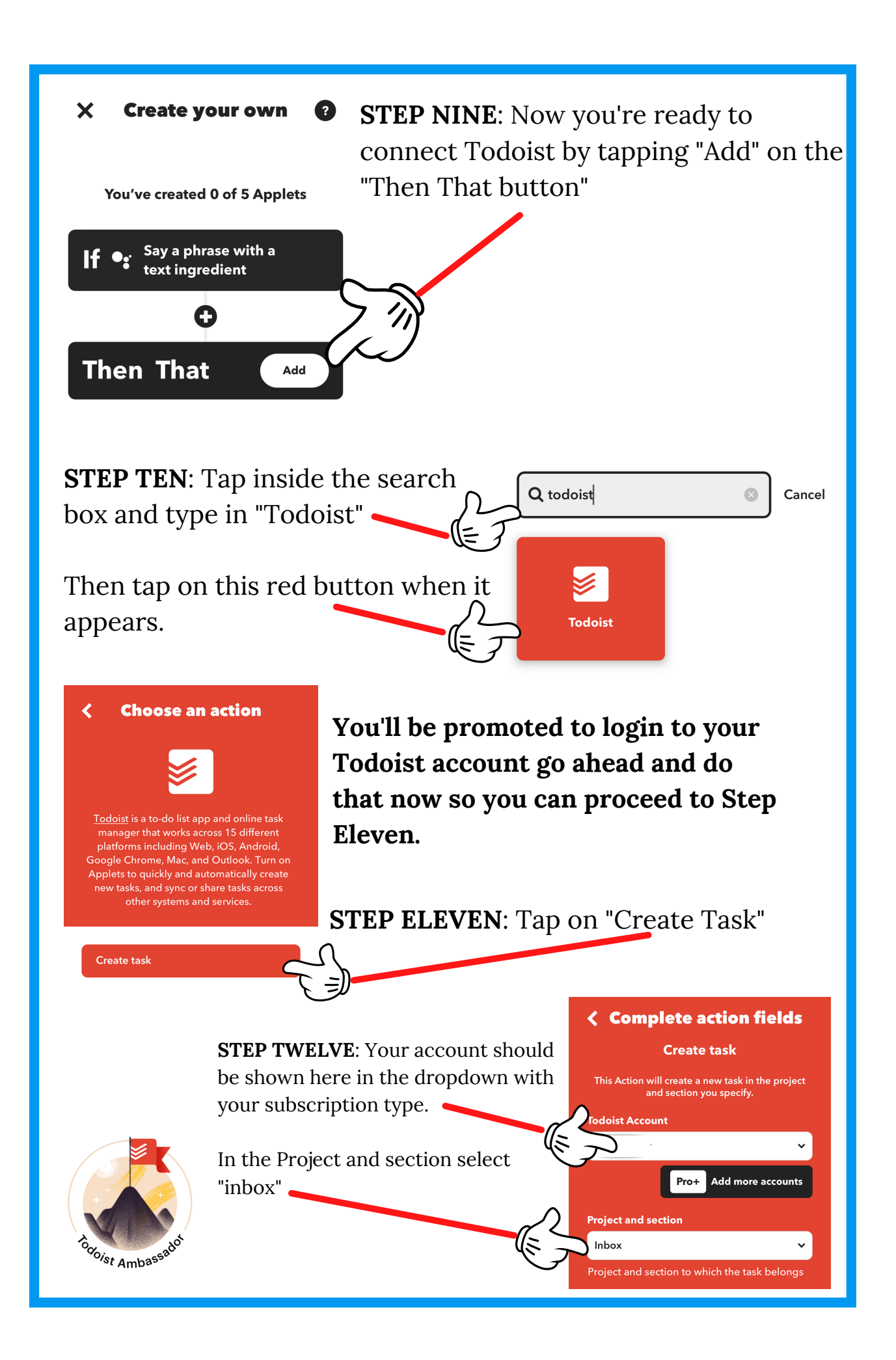

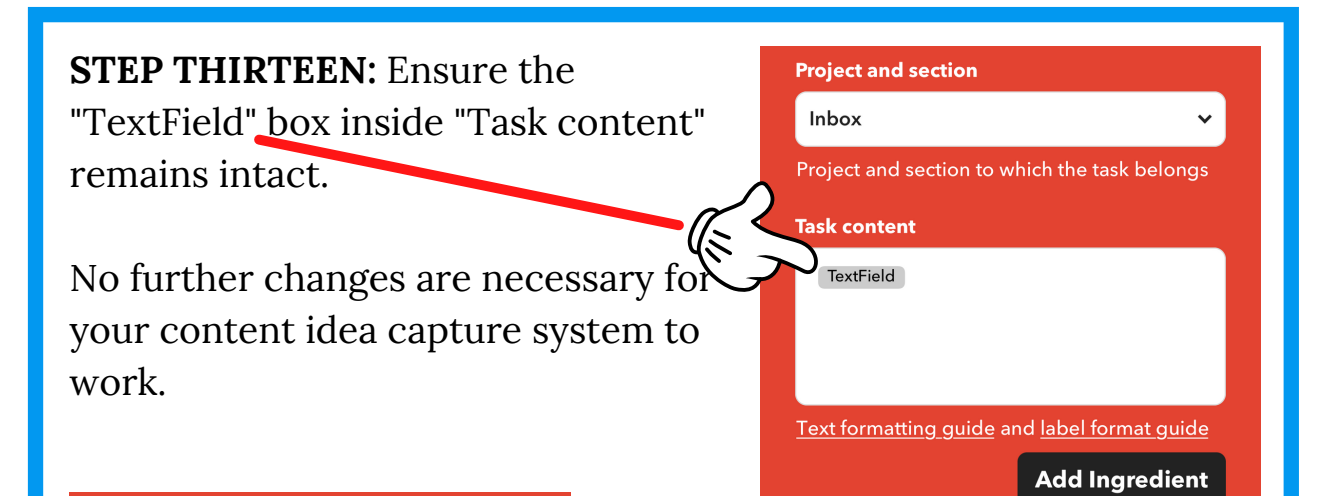

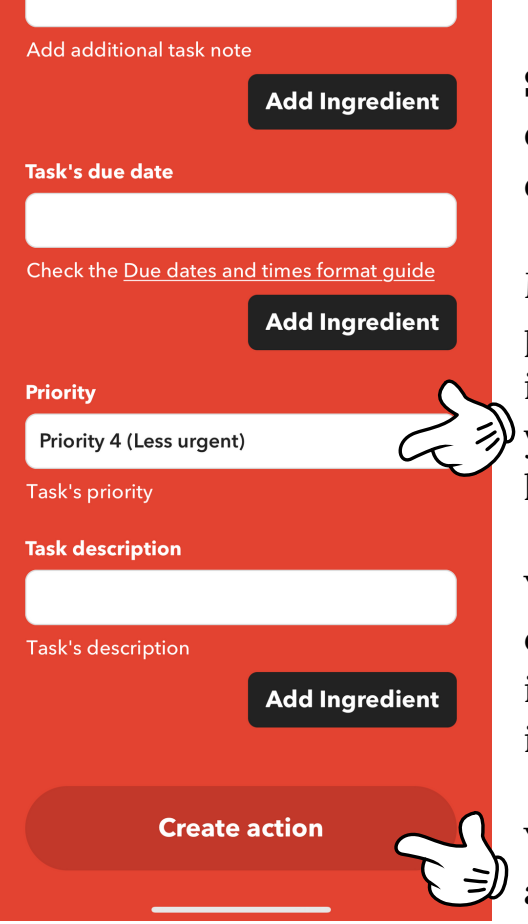

**STEP FOURTEEN:** Choose what default Priority you want from the drop down.

My recommendation is to use a low priority since the purpose of this setup is to make it fast for you to capture your content ideas and then sort them later.

You could use a higher priority for other functions like capturing your important tasks with another "applet" inside IFTTT.

You can leave most other boxes blank and tap on "Create Action"

You're almost done!

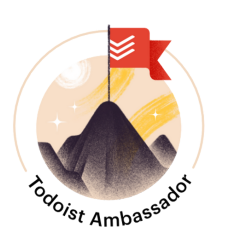

#### *Additional Resources on the last page*

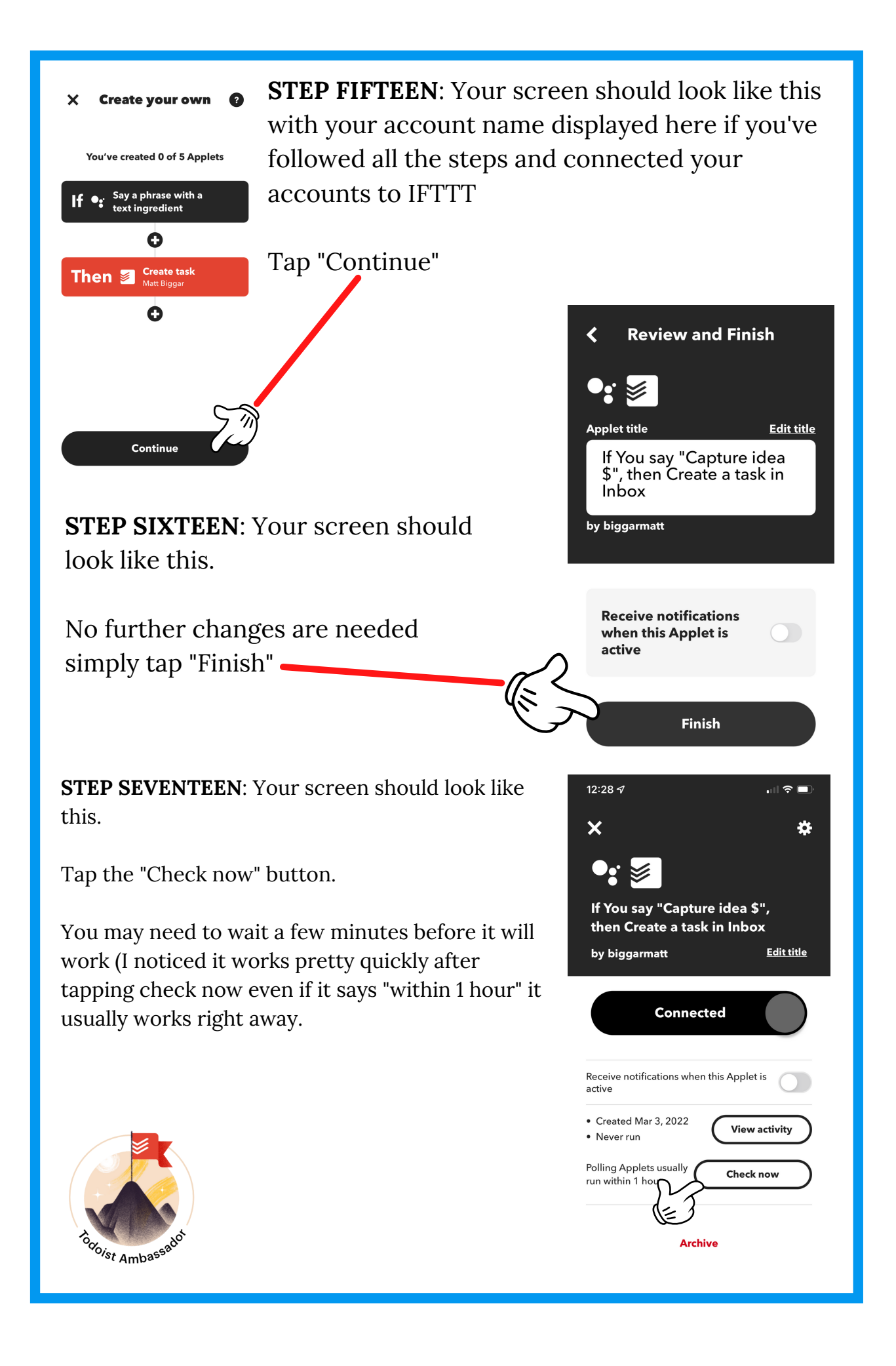

#### **FINAL STEP**: Test it out! Have fun!

Try saying "Hey Google Capture Idea this is a test"

Google Assistant should respond "Okay added this is a test to your Todoist inbox"

If you PAUSE between the command and the idea it may not work correctly. If this happens try again and say it all in one sentence.

You can also try "Hey Google Capture Video Idea this is a test" if you added the Optional second command in step SEVEN.

Congratulations you now have a rapid idea capture system that you can use anywhere as soon as inspiration strikes.

Remember to dedicate time to sorting your content ideas from the inbox by assigning a label and adding it to a project.

**If you'd like to watch the YouTube video again here's the link:**

*[Click here to watch the YouTube Video](https://youtu.be/eo7a6GXyVFU)*

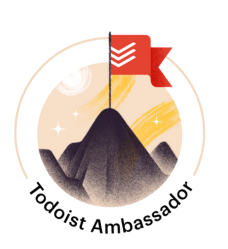

*Additional Resources on the last page*

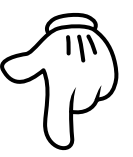

## **ADDITIONAL RESOURCES**

## **Get more great Video Marketing resources for your knowledge business here:**

### **[https://matthewbiggar.com](https://matthewbiggar.com/resources)**[/](https://matthewbiggar.com/resources)**[resources](https://matthewbiggar.com/resources)**

**Get Todoist Pro Free for 2 [months](https://doist.grsm.io/mattbiggar)** \*

**\*I am a Todoist Ambassador (because I love this app) This link is an affiliate link - if you choose to sign up for a paid subscription beyond the first 2 months I will receive a commission at no additional cost to you. Thank you for your support!**

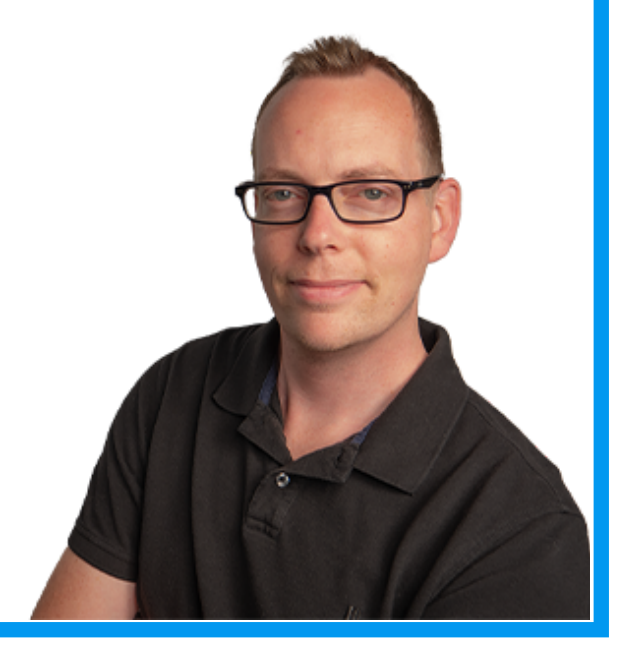

Mottley